# Biztosítás tarifáló rendszer Felhasználói dokumentáció

KGFB tarifálás

# **Tartalom**

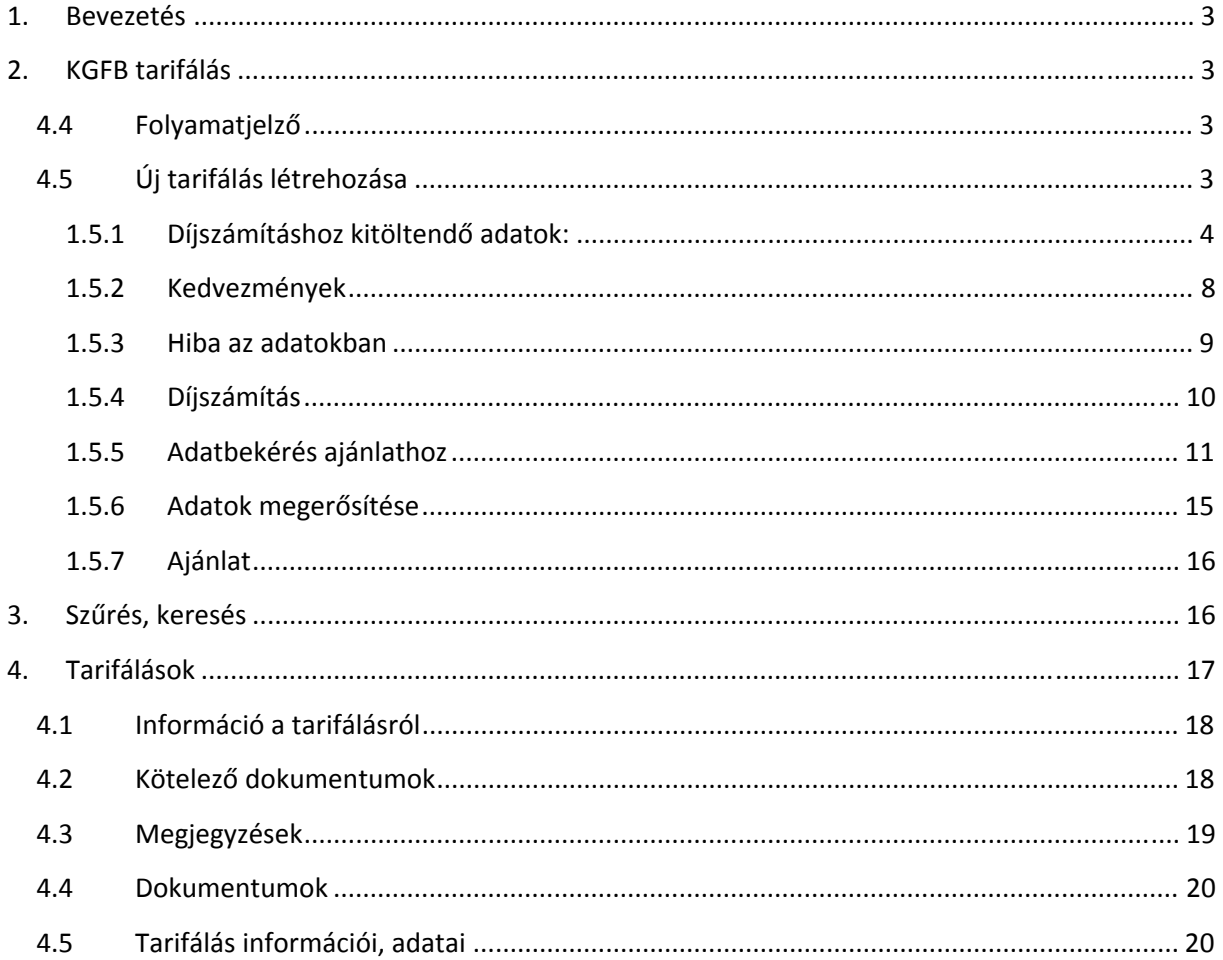

# **1. Bevezetés**

A Bázisnet Rendszerház Kft. programja alkalmas a megadott paraméterek alapján különböző biztosítók termékeinek díjainak kiszámítására, továbbá a biztosítók által nyújtott szolgáltatások összehasonlítására.

A program elérhetősége: www.biztositasbazis.net

Amennyiben nem rendelkezik hozzáférési azonosítóval a programhoz, ennek beállításához keresse a rendszer adminisztrátorát (aki a cég ügyvezető igazgatója által kijelölt munkatárs).

A rendszerrel kapcsolatos alapismereteket és beállításokat a *Biztosítás tarifáló rendszer Beállítások* dokumentációja tartalmazza.

# **2. KGFB tarifálás**

# **4.4 Folyamatjelző**

A Folyamatjelző mutatja, hogy a tarifálási‐ajánlatkészítési folyamat mely fázisában vagyunk.

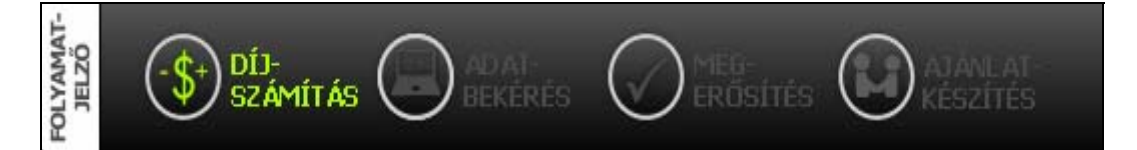

## **4.5 Új tarifálás létrehozása**

Elérés: Tarifálás ‐> Kgfb tarifálás

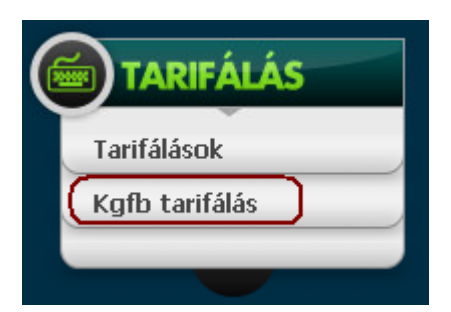

#### **1.5.1 Díjszámításhoz kitöltendő adatok:**

# zerződés alapadatok

8 Szerződés megkötésének oka:

Belépési nyilatkozat: **S** 

8 Kockázat viselés kezdete :

- 2 Fizetés módja:
- 2 Fizetés üteme :

#### új autó tulajdonjogának megszerzése v

 $\checkmark$ 

 $\checkmark$ 

 $\checkmark$ 

Új belépő vagyok 2008 10 16

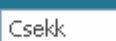

negyedéves

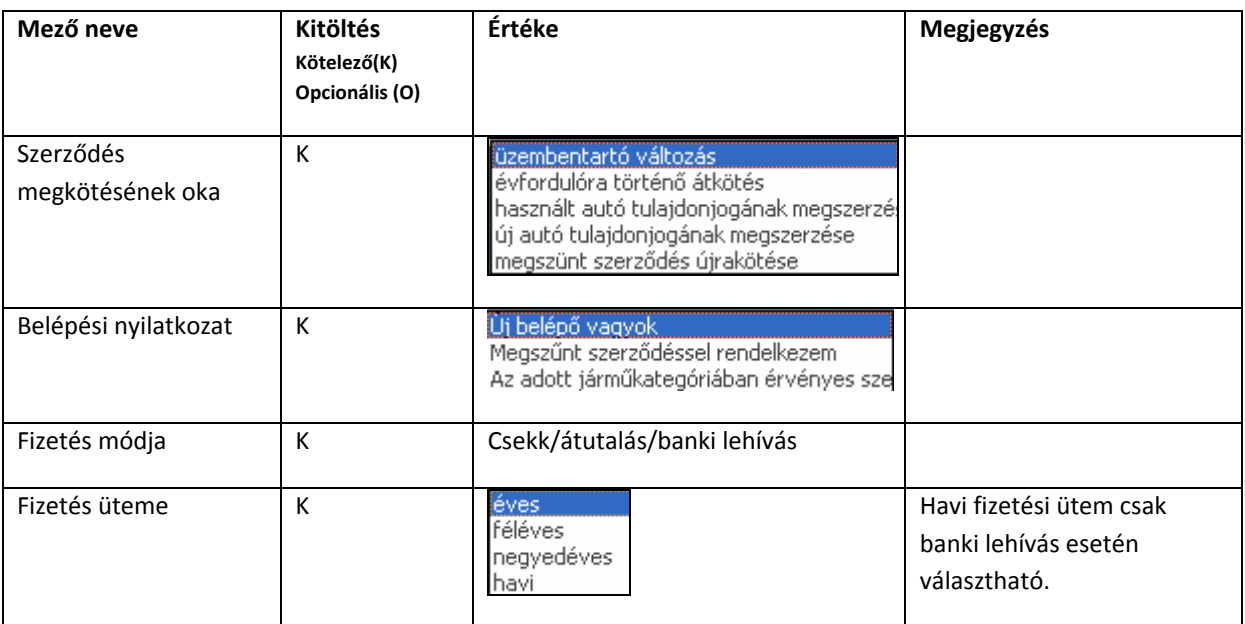

# Tulajdonos adatai

- (2) Tulajdonos neme :
- 2 Titulus :
- 2 Vezetéknév:
- Keresztnév:  $\sqrt{2}$
- 2 Keresztnév2:
- **(2)** Irányítószám :
- 8 Születési év :
	-
- 2 Jogosítvány megsz. év :

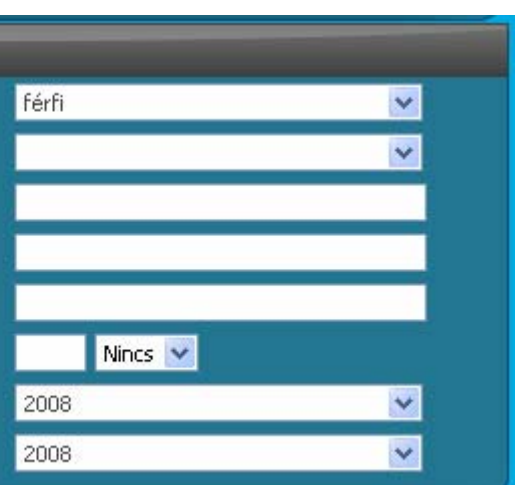

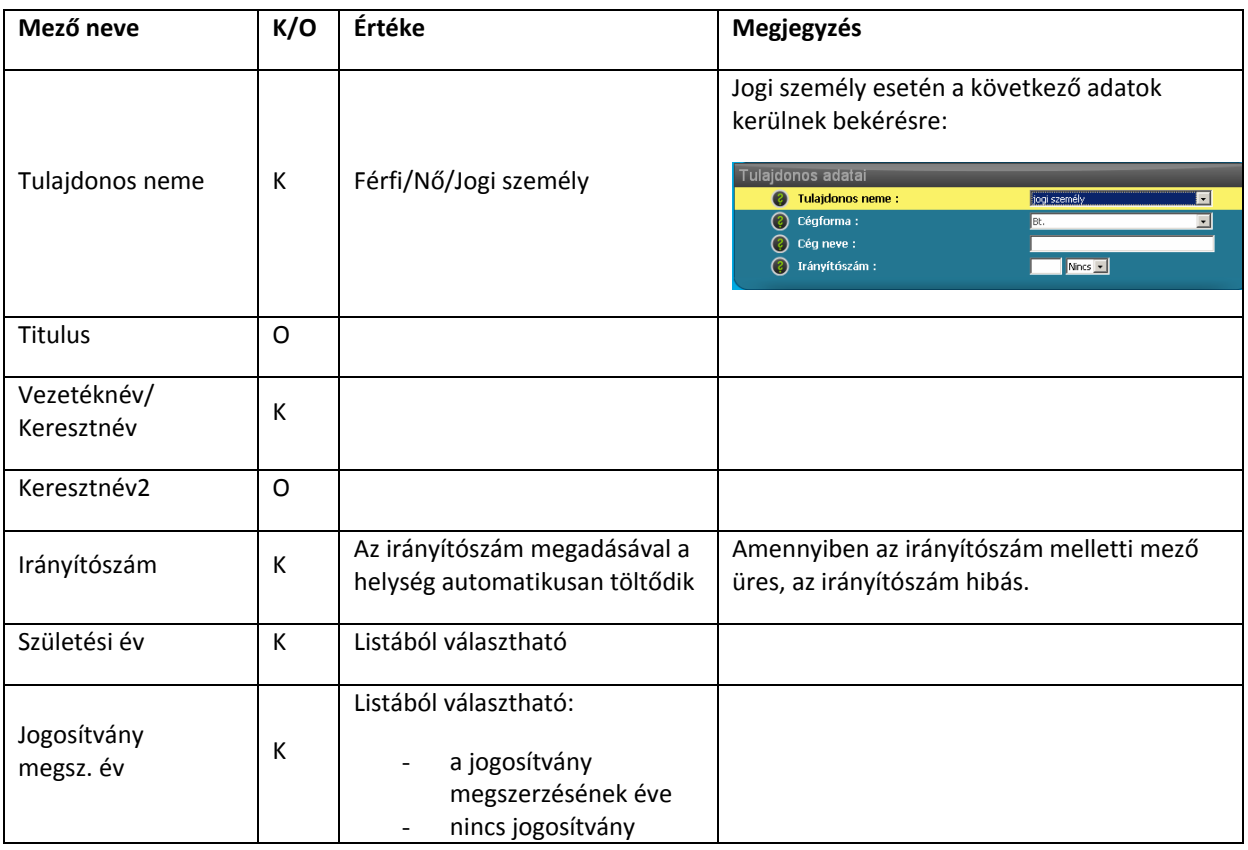

# Üzembentartó adatai Van bejegyzett üzembentartó?

Nem

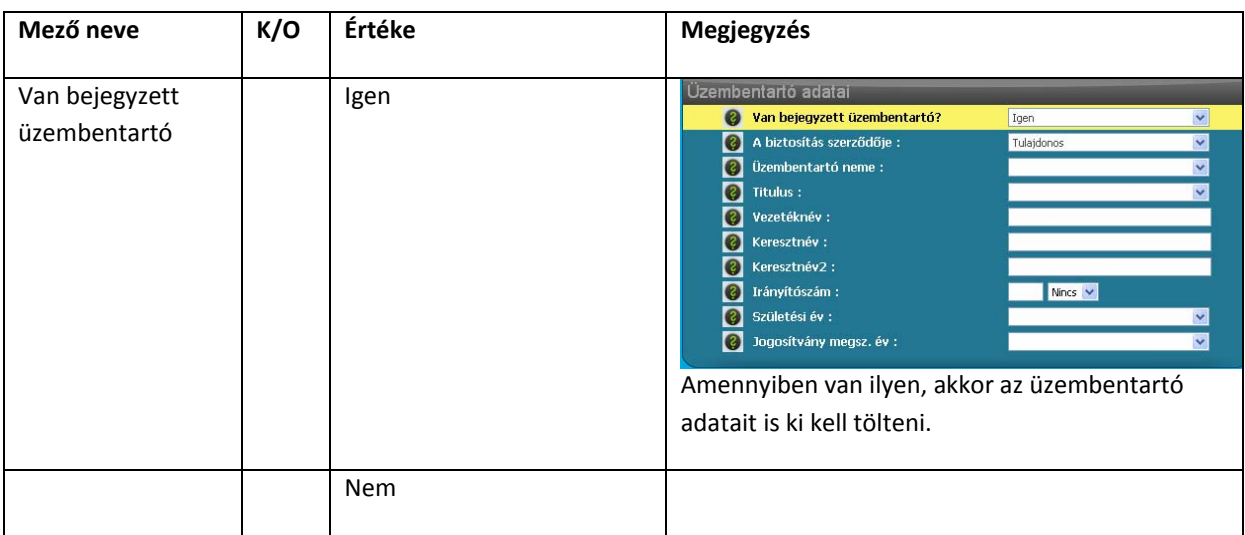

 $\blacktriangledown$ 

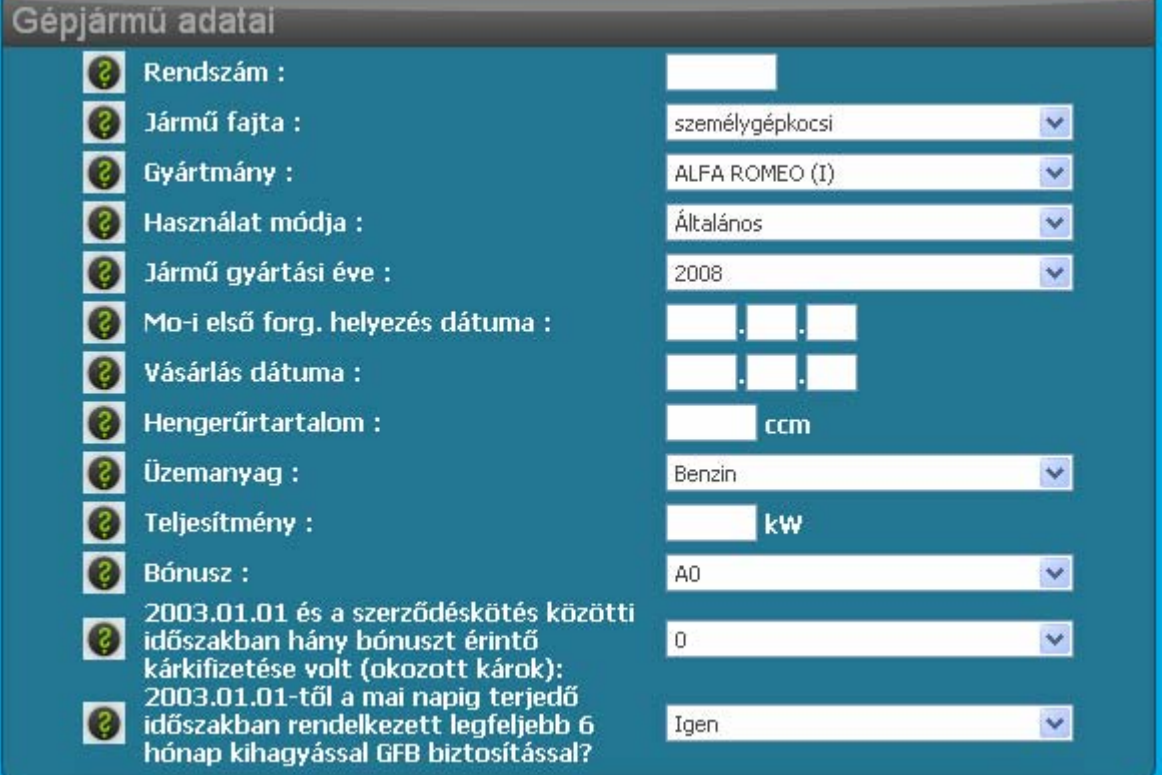

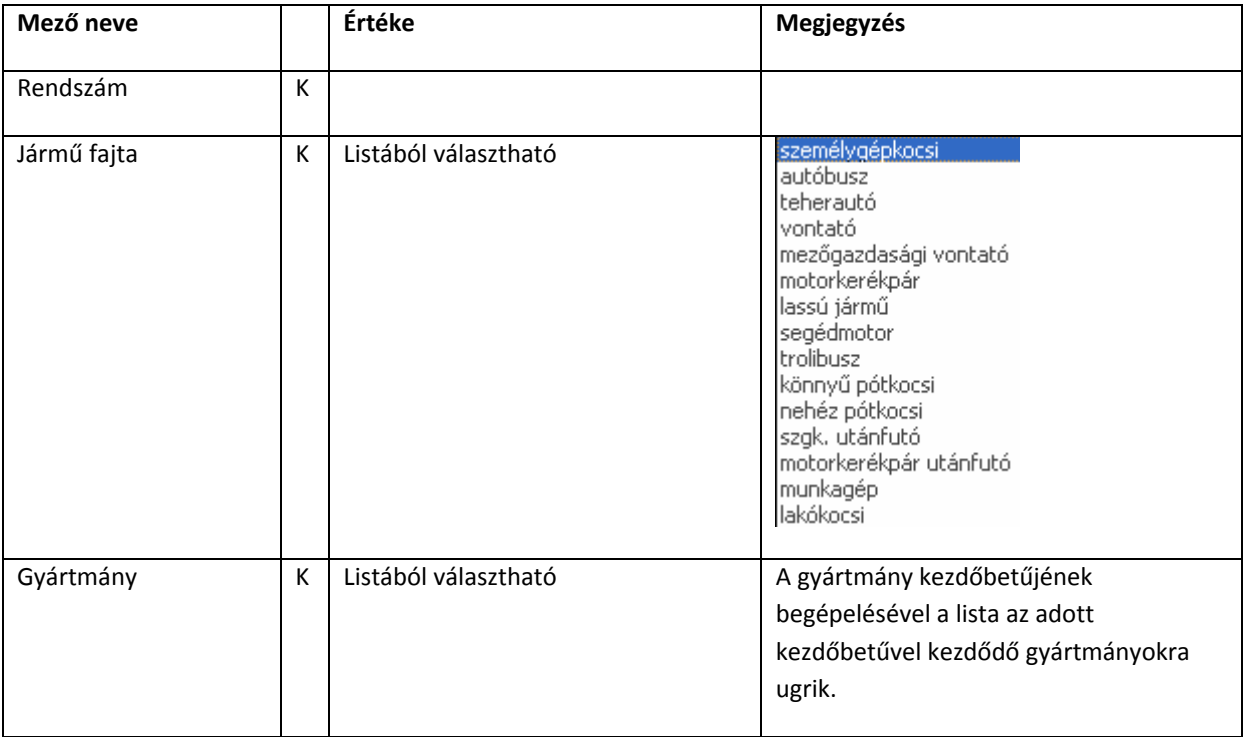

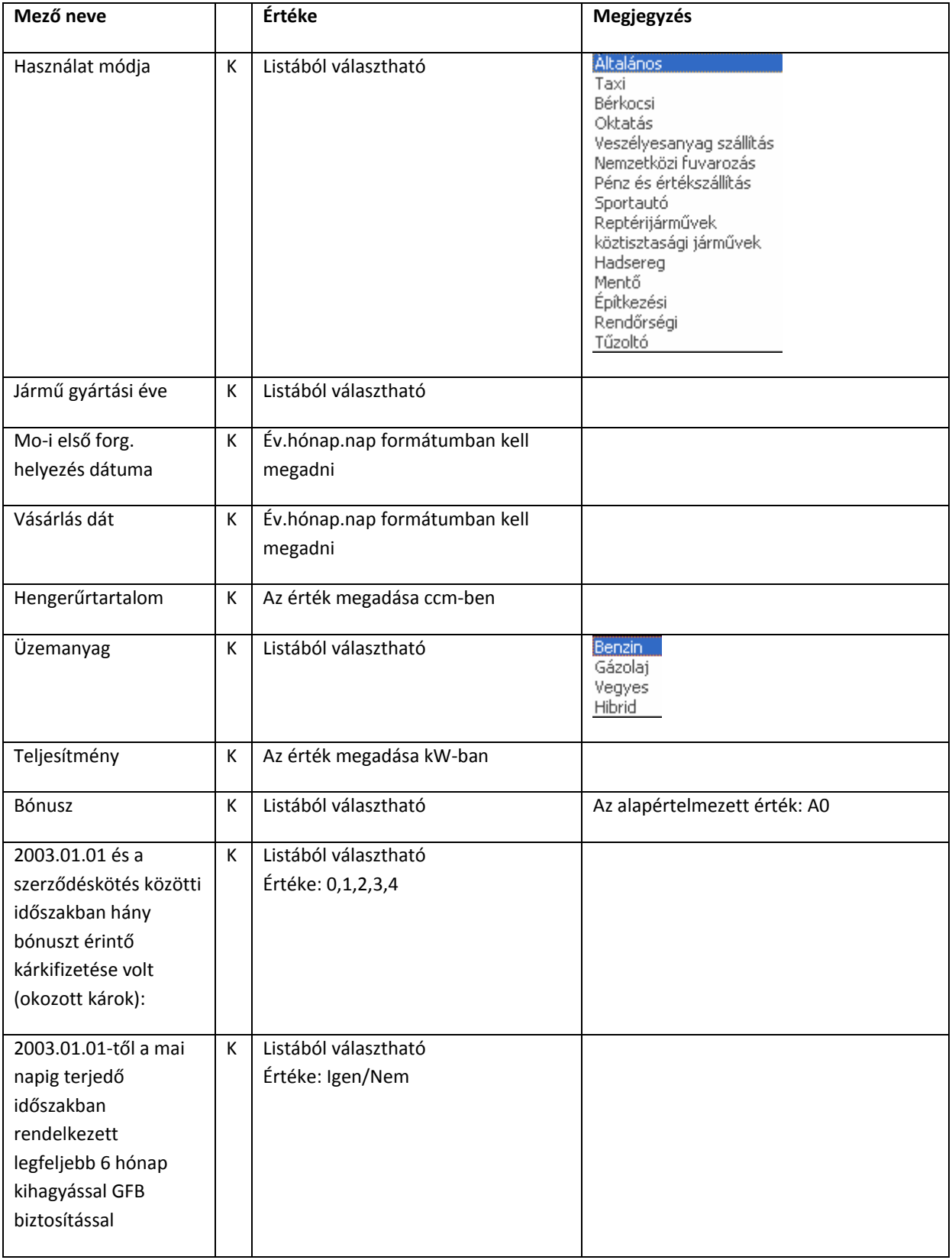

#### **1.5.2 Kedvezmények**

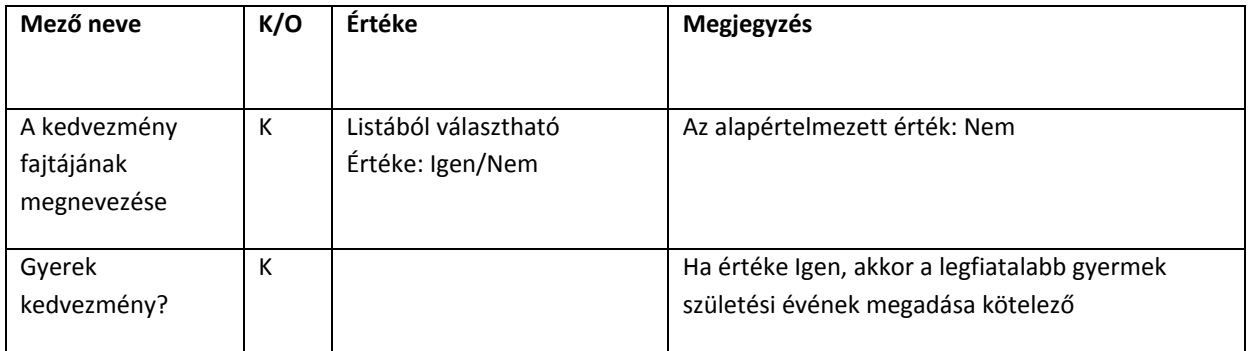

#### **Általános kedvezmények**

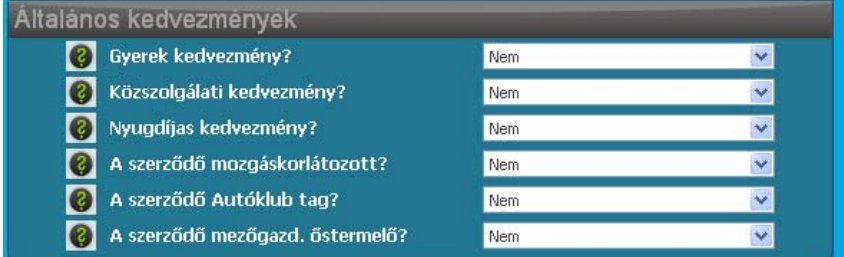

# **Biztosító specifikus kedvezmények**

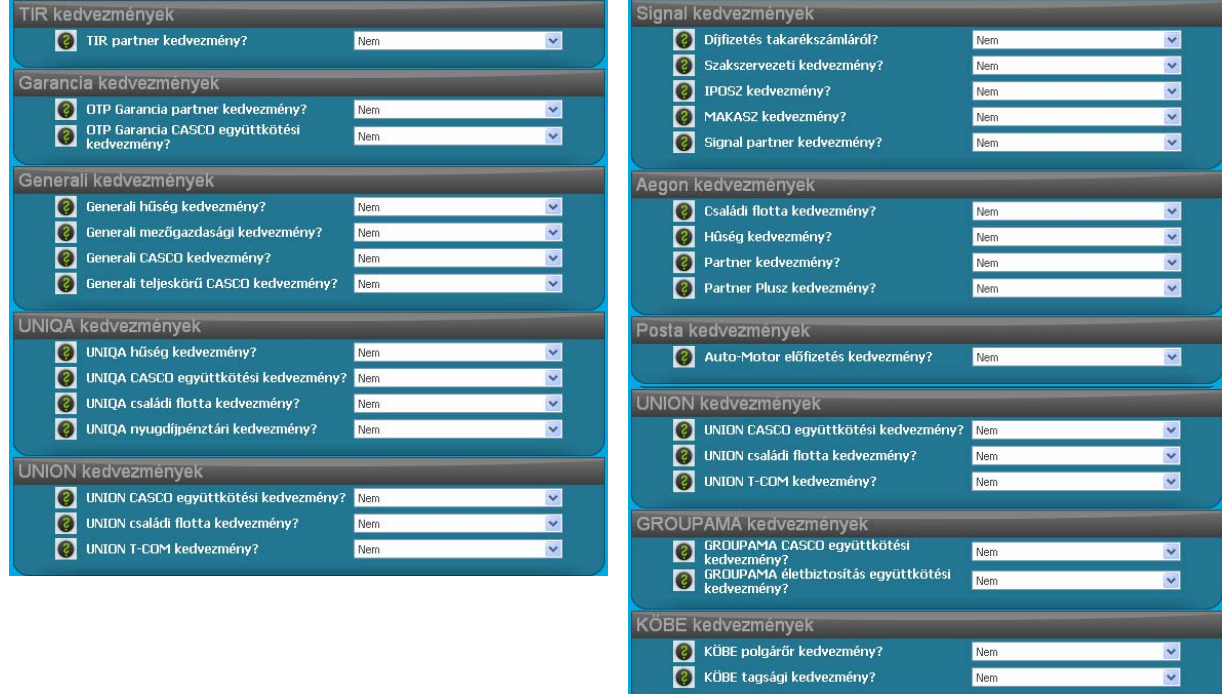

MKB kedvezmények

MKB CASCO együttkötési kedvezmény?

MKB Euroleasing kedvezmény?

 $\overline{\mathbf{v}}$ 

Nen Nem

Nem

Nem

Nem

A tarifálási adatok kitöltése után a **D**ijszámítás **a** gombra kattintva elindul a kalkuláció.

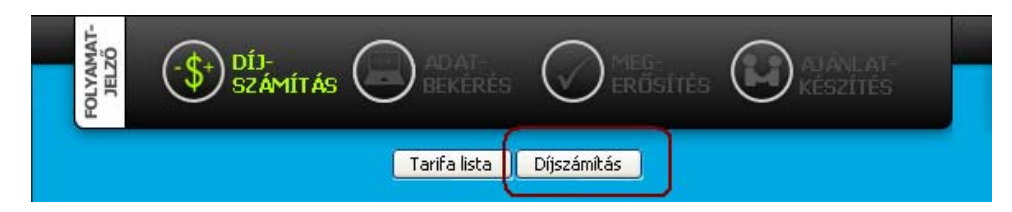

#### **1.5.3 Magyarázó szöveg**

A mezők kitöltése során a képernyő jobb oldalán automatikusan megjelenik a mezőhöz tartozó magyarázat. A magyarázat szövegét az arra jogosult felhasználó tudja módosítani.

#### **1.5.4 Hiba az adatokban**

Amennyiben a rögzített adatokban formai hiba van, a Díjszámítást követően a hibás tételeket a rendszer kiemeli a hiba okának megjelölésével. A hibás mező azonnal korrigálható, majd ezt

követően ismételt **Díjszámítás** gombot kell nyomni.

A díjszámítás csak formailag hibátlan adatokkal történik meg.

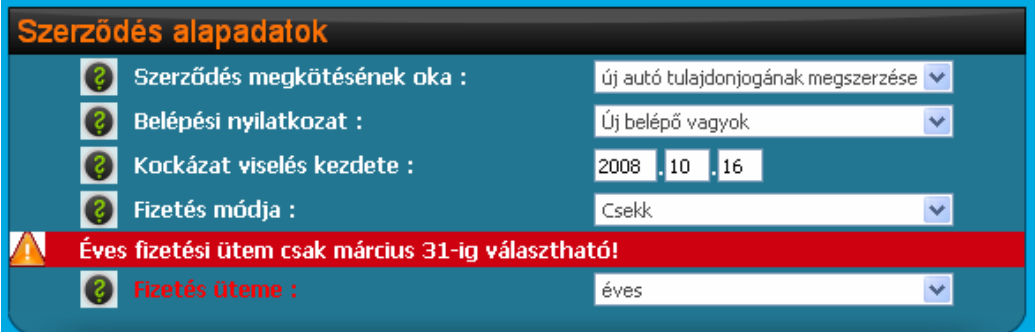

#### **1.5.5 Díjszámítás**

#### **Díjak**

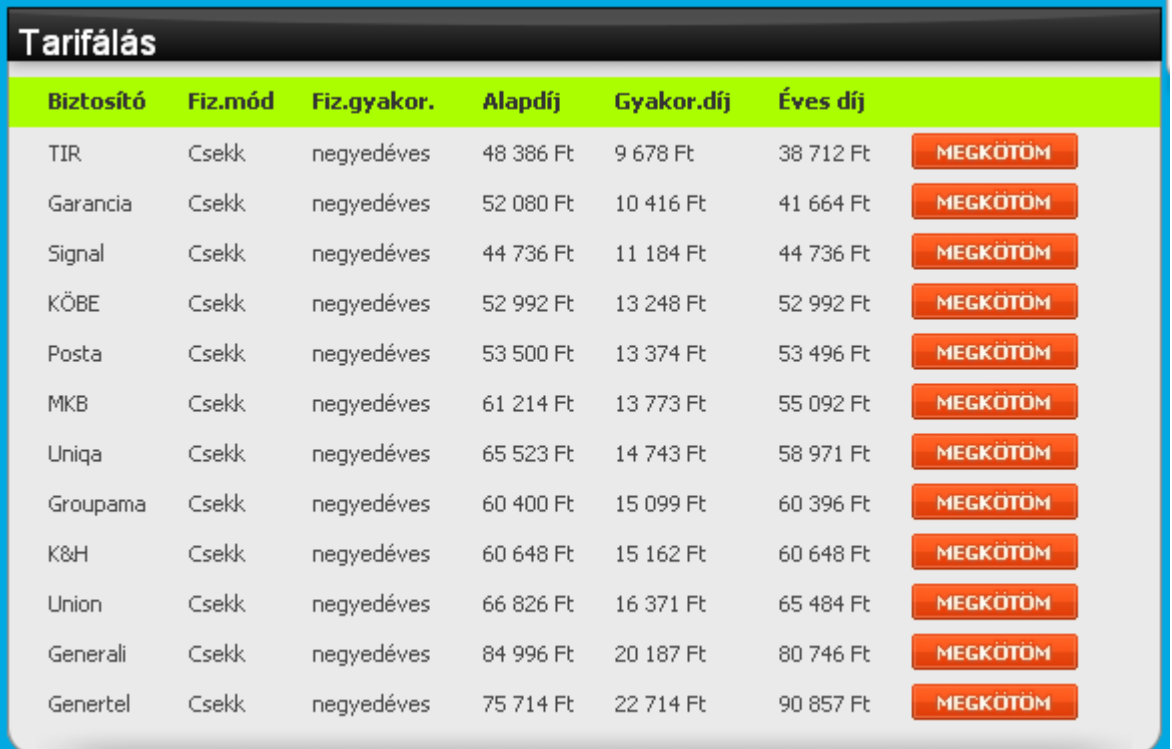

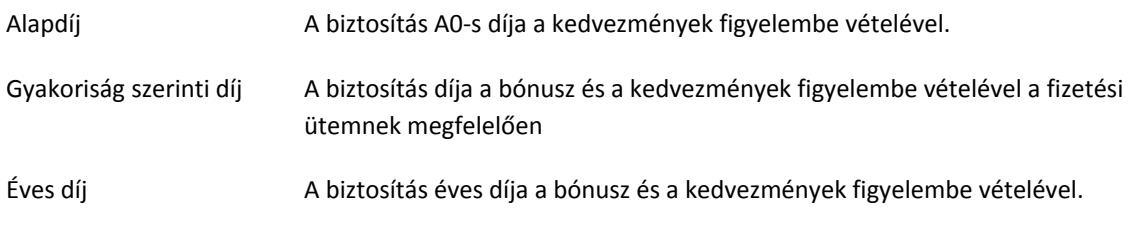

#### **Tarifálási hibák**

A rendszer a tarifálás után visszaadja a biztosítókkal kapcsolatos kommunikáció során fellépő hibákat. Amennyiben az üzenet azonosító hibára utal, vegye fel a kapcsolatot a cégadminisztrátorral, aki a cégadatoknál ellenőrizni tudja a biztosítókhoz tartozó azonosítókat.

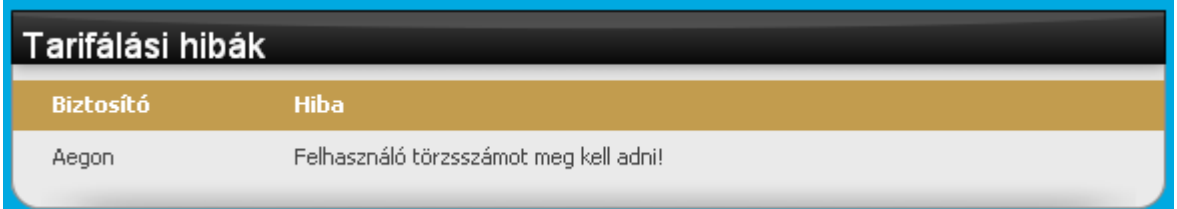

A díjak és a tarifálási hibák alatt találja a tarifáláshoz rögzített adatokat. Az adatok változtatásával és ismételt **Díjszámítás** gomb megnyomásával az oldalon lévő díjak a módosított adatoknak megfelelően frissítésre kerülnek.

#### **Biztosító kiválasztása**

Az ügyfél számára megfelelő díj kiválasztása után a választott biztosító sorában lévő gomb megnyomásával az ajánlathoz szükséges adatok megadásával folytatódik a folyamat.

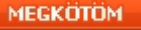

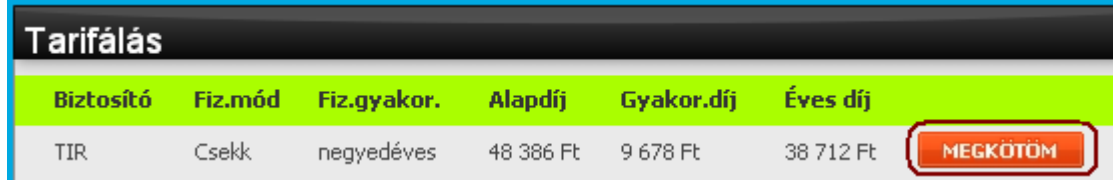

#### **1.5.6 Adatbekérés ajánlathoz**

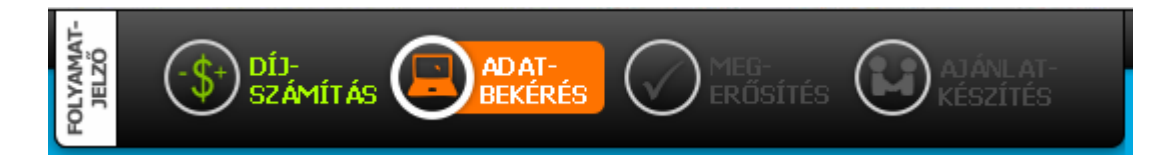

#### **Funkciógombok**

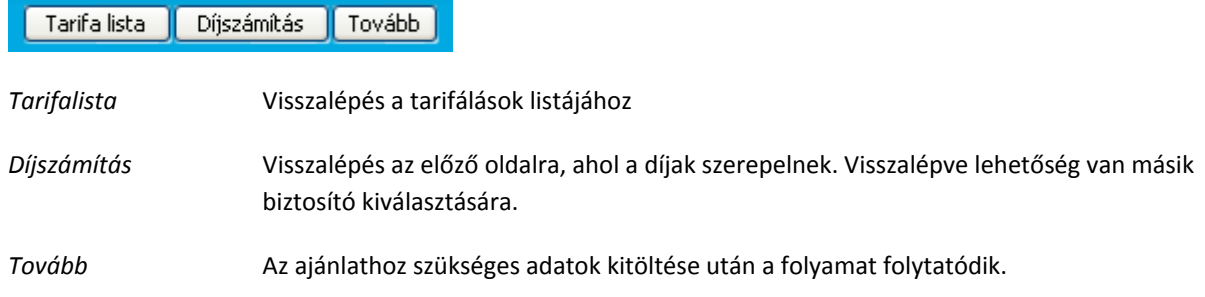

# Gépjármű adatai

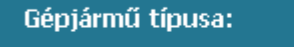

- Forgalmi engedély száma:
- Forgalomi engedély kiállításának kelte:
- Alvázszám:
- Motorszám:
- Ajtók száma:
- Szín:
- Km. óra állás:

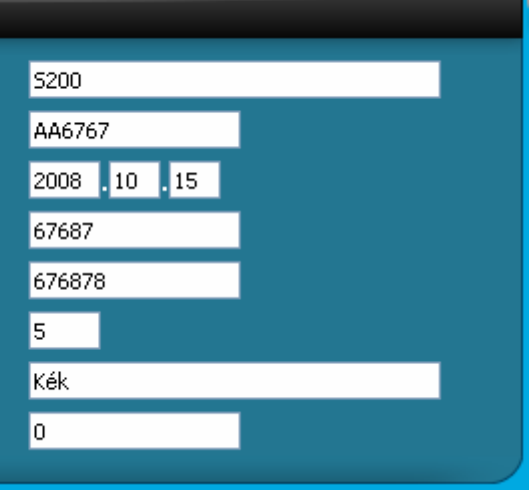

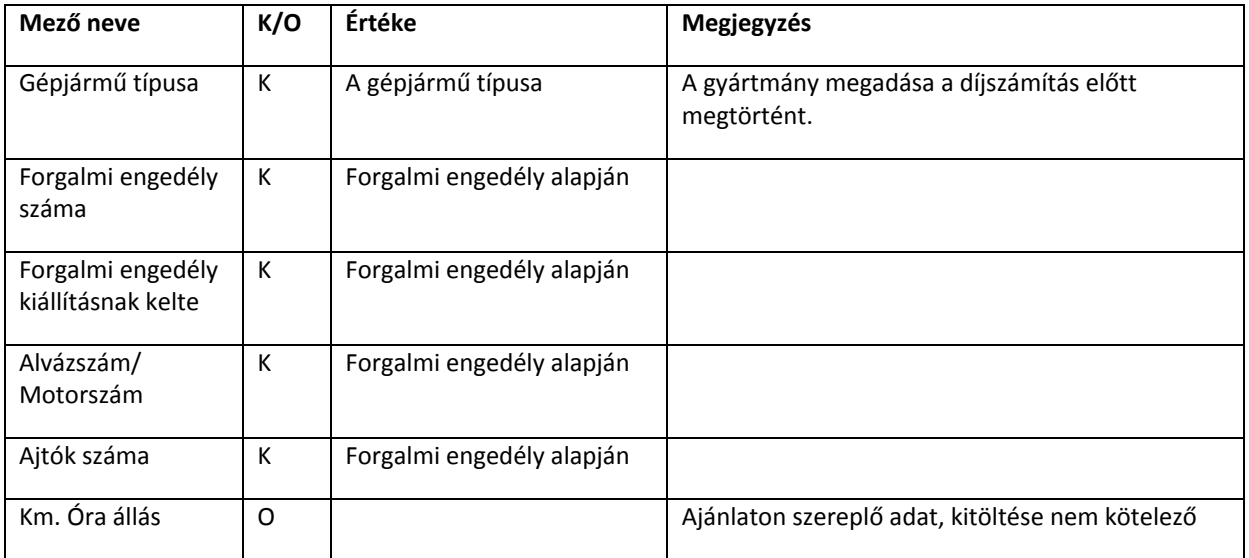

# Kedvezmények adatai

Legfiatalabb gyermek neve: Gyermek születési ideje:

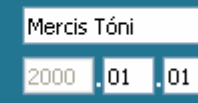

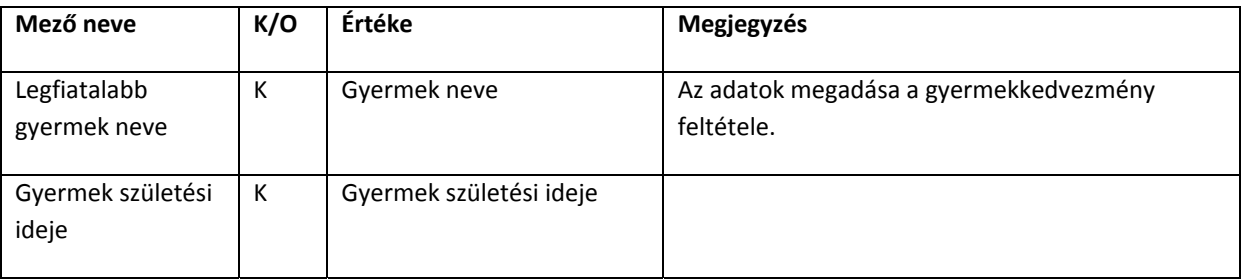

# Szerződés adatai

Szerződés aláírásának helye: Halasztott díjfizetés ?

Kell megbízási szerzödés?

Teljeskörü megbízást ad?

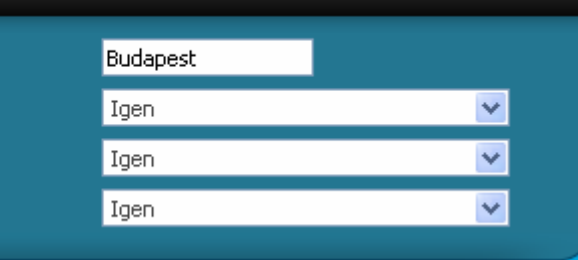

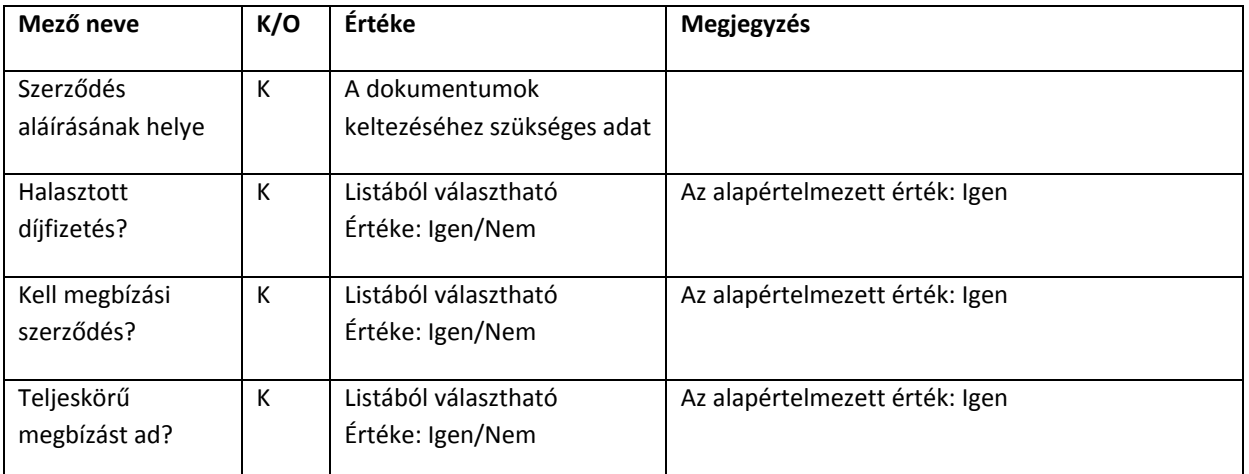

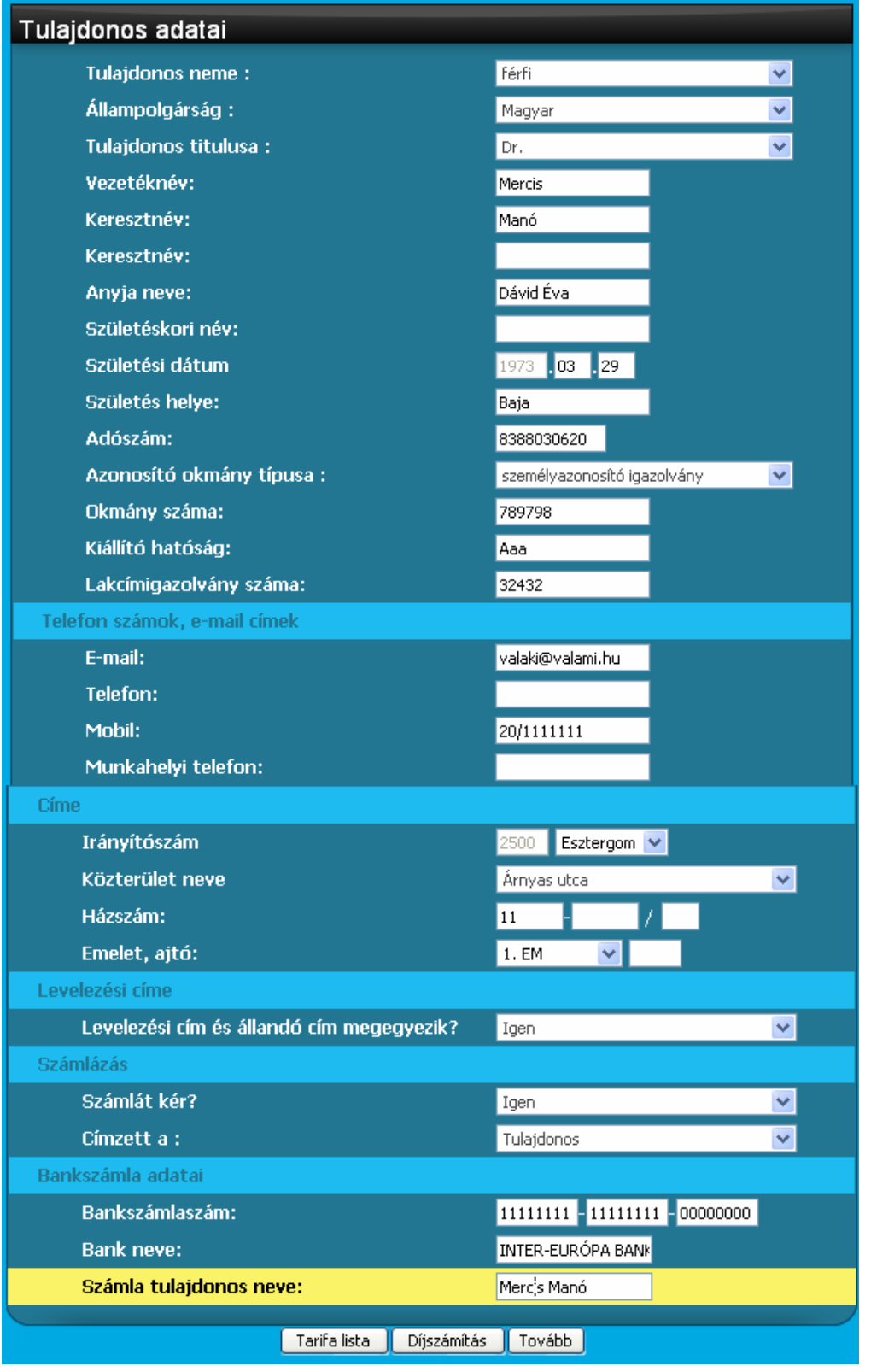

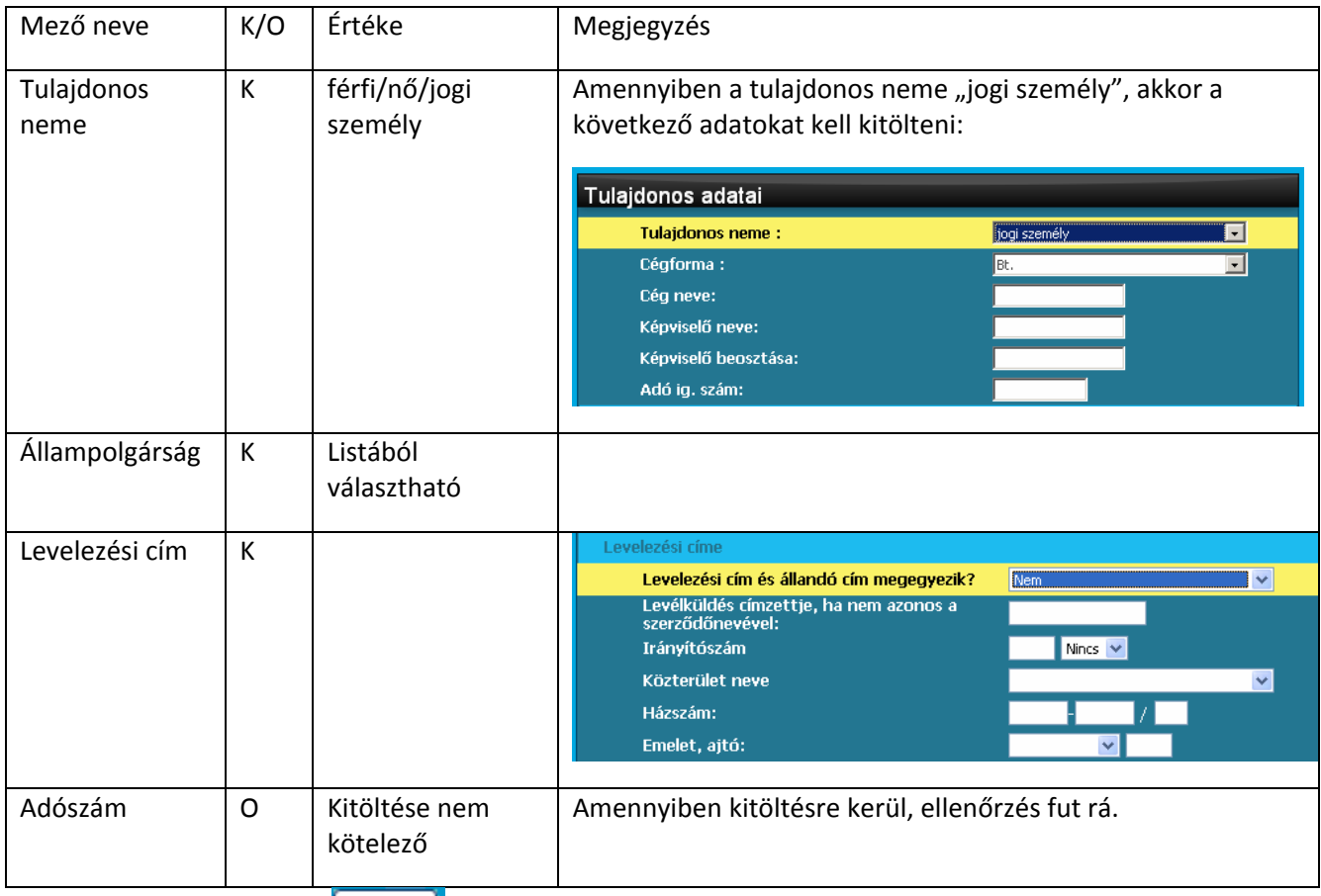

Az adatok kitöltése után a **Tovább Bullamat**gomb megnyomásával folytathatjuk a munkát.

## **1.5.7 Adatok megerősítése**

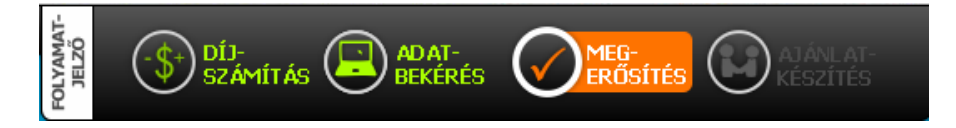

Az adatbekérés befejeztével megjelennek az ajánlathoz szükséges adatok ellenőrzésre. Az adatokon ezen a képernyőn már nem lehet módosítani.

A képernyőn az alábbi funkciógombokkal találkozhat:

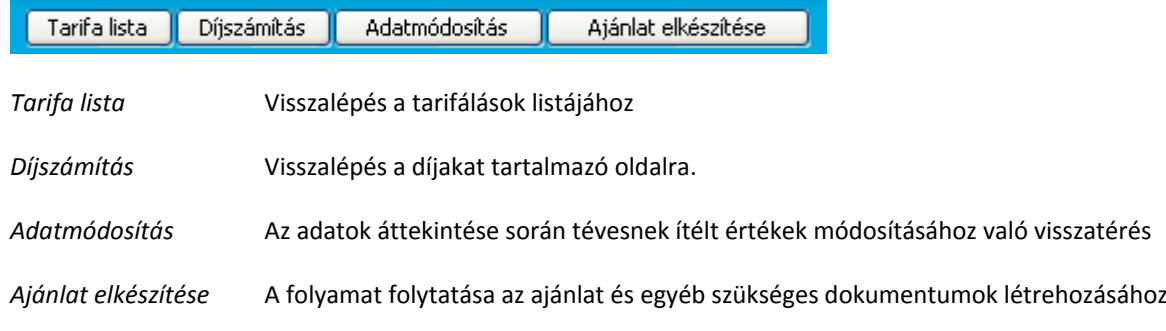

#### **1.5.8 Ajánlat**

A dokumentumok .pdf formátumban készülnek el. Megtekintésükhöz szükséges egy segédprogram, amely, ha nincs a gépen az ikonra való kattintással telepíthető.

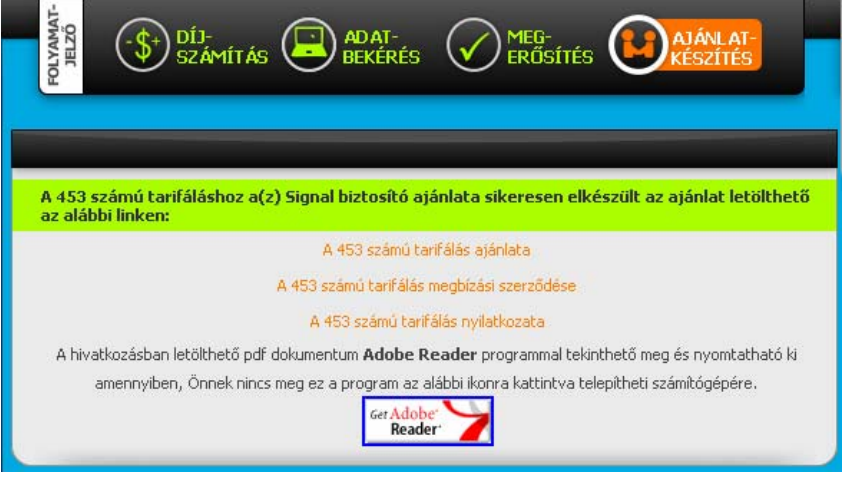

# **3. Szűrés, keresés**

A *Tarifálások* képernyőn lehetőségünk van egy régebbi tarifálás betöltésére, megtekintésére, módosítására és ajánlat készítésére.

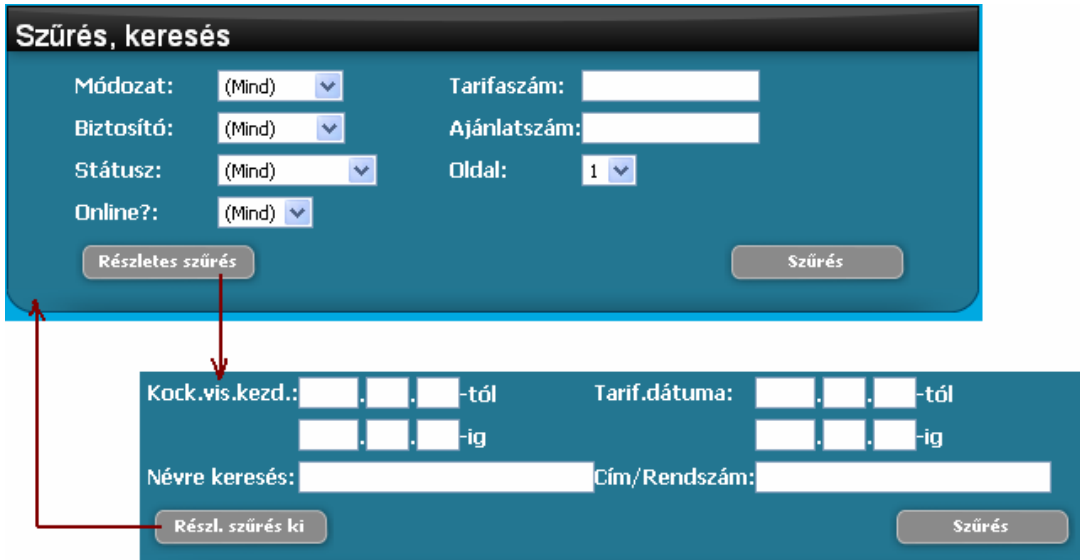

A *Szűrés, keresés* ablakban tudunk keresni eddigi tarifálásaink között. A keresés eredménye a *Tarifálások* ablakban jelenik meg.

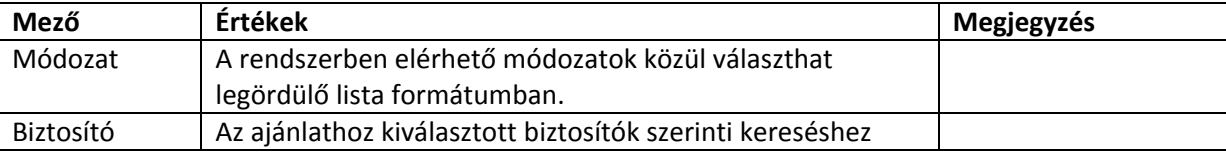

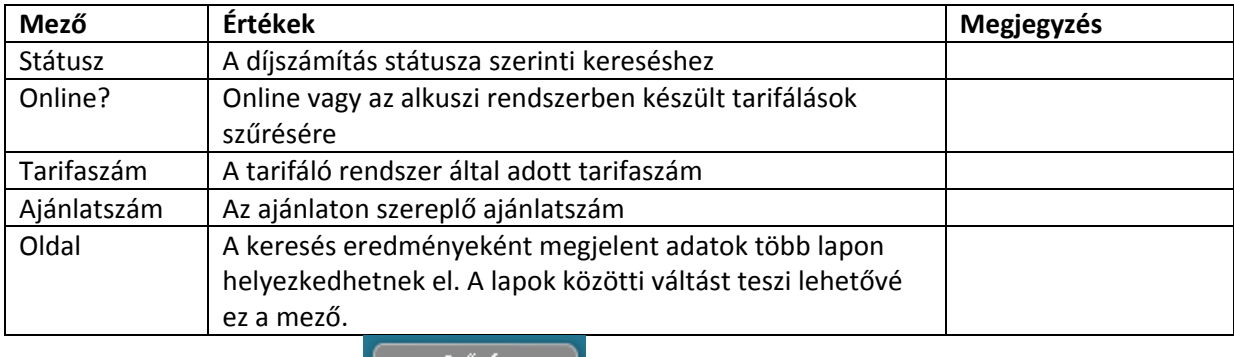

A keresési beállítások után a **gyat a szűrés a gyatok alapján az adatok** kiválasztását.

# **4. Tarifálások**

A jogosultság függvényében a kezdőlapon látja a felhasználó az általa, a csoportja illetve a cége munkatársai által készített tarifálásokat.

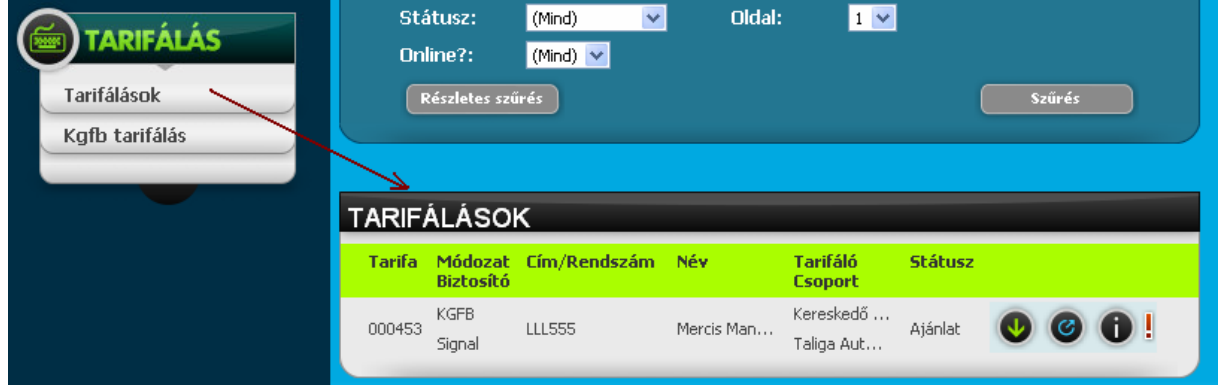

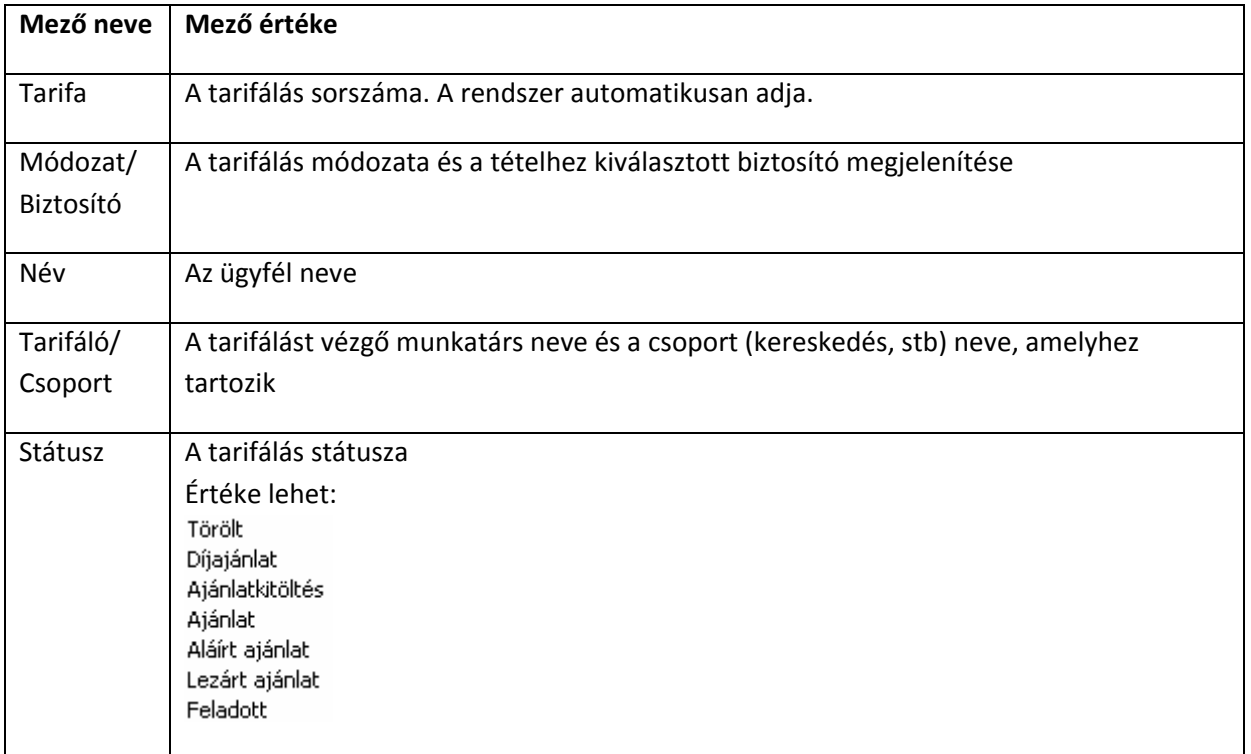

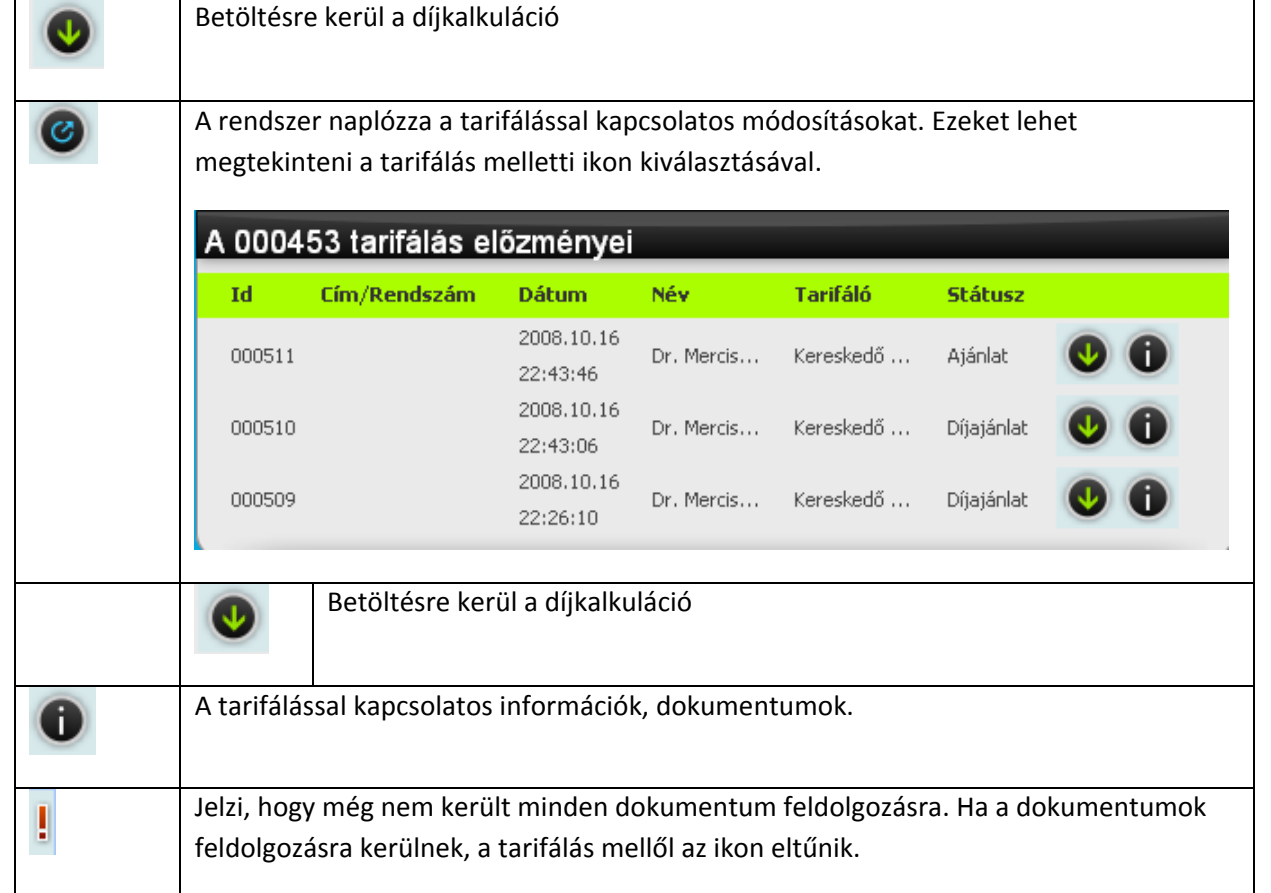

# **4.1 Információ a tarifálásról**

Az információkat a tarifálás sora melletti **belü** gomb megnyomásával érjük el.

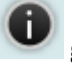

Az információs oldal tartalmát a következőkben ismertetjük.

# **4.2 Kötelező dokumentumok**

Az oldalon felsorolásra kerülnek a biztosítás megkötéséhez szükséges dokumentumok, amelyeknek az alkuszcéghez be kell érkezni.

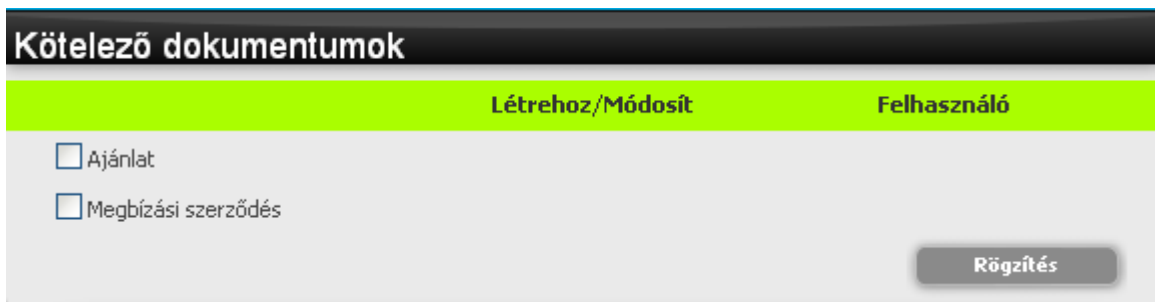

Amikor a dokumentum beérkezik, a dokumentum típusa melletti pipával lehet jelölni. A Rögzítés gomb hatására a dokumentum mellé rögzítődik a pontos időpont és a rögzítő felhasználó neve.

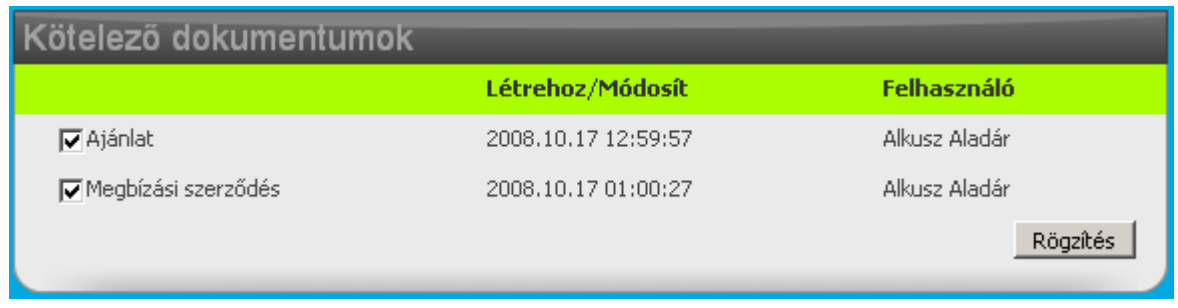

Ha minden dokumentum beérkezett, akkor a Tarifálások listájában a tarifálás mellől a <sup>a</sup>leltűnik.

# **4.3 Megjegyzések**

A tarifáláshoz megjegyzés rögzítésére van lehetőség. A megjegyzés rögzítése után a megjegyzés bekerül a Megjegyzések listába, ahol a későbbiekben is módosítható. A listában megjelenik a megjegyzés sorszáma, a rögzítés dátuma, a rögzítő felhasználó neve, a megjegyzés szövegének eleje 20 karakterig.

! <sup>A</sup> megjegyzés elejére olyan címet vagy szöveget írjunk, ami utal <sup>a</sup> megjegyzés tartalmára, ezáltal könnyítve a szükséges információ megtalálását.

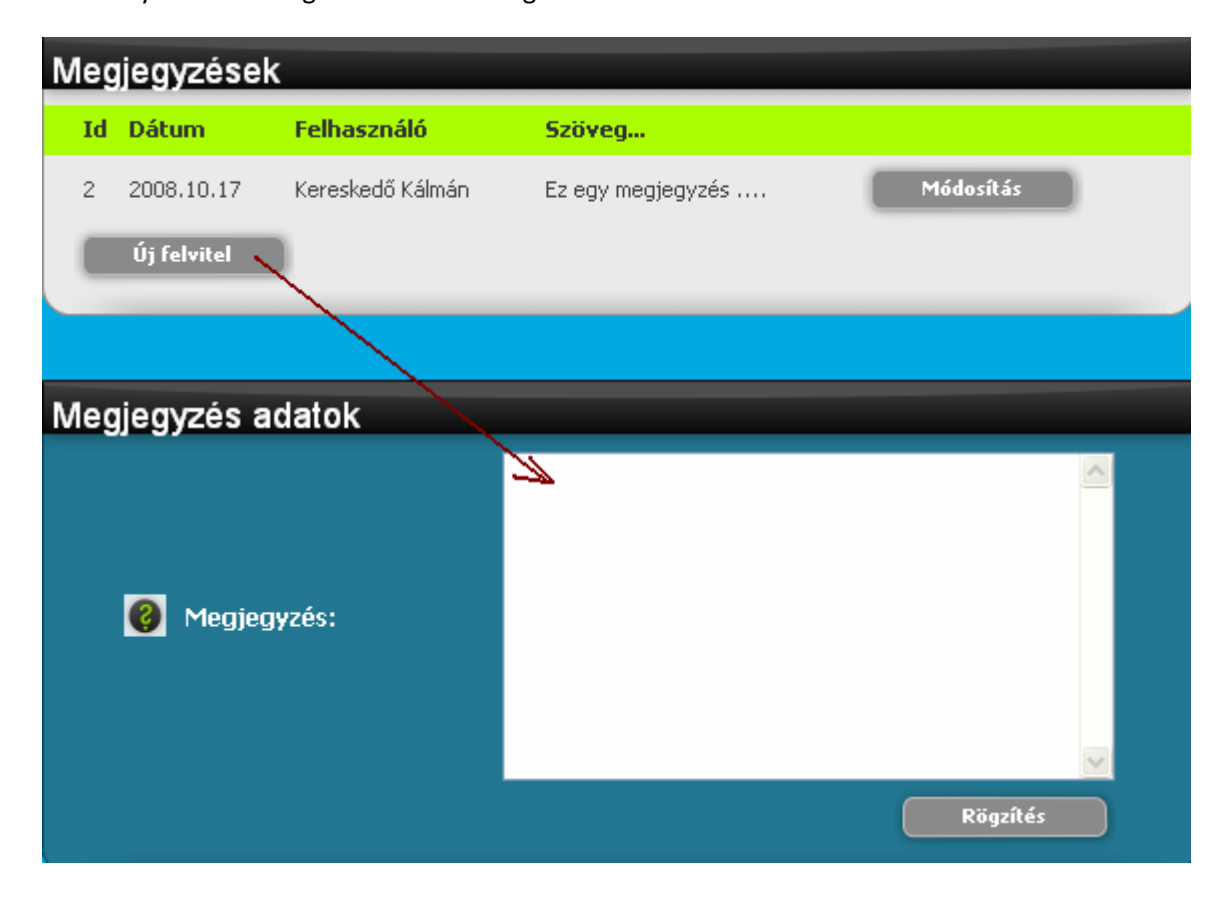

# **4.4 Dokumentumok**

A tarifáláshoz rögzített dokumentumok ezen az oldalon elérhetőek .pdf formátumban.

A dokumentum a neve melletti **ikonra való kattintással megnyitható.** 

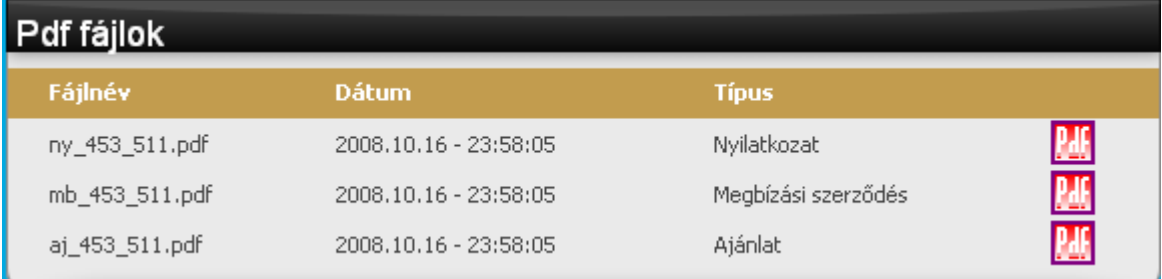

# **4.5 Tarifálás információi, adatai**

A Tarifálás infó oldalon látjuk a tarifálás létrozásához és a tarifálás adataihoz kapcsolódó információkat. Az adatok megtekintés formátumban jelennek meg, nem módosíthatóak.

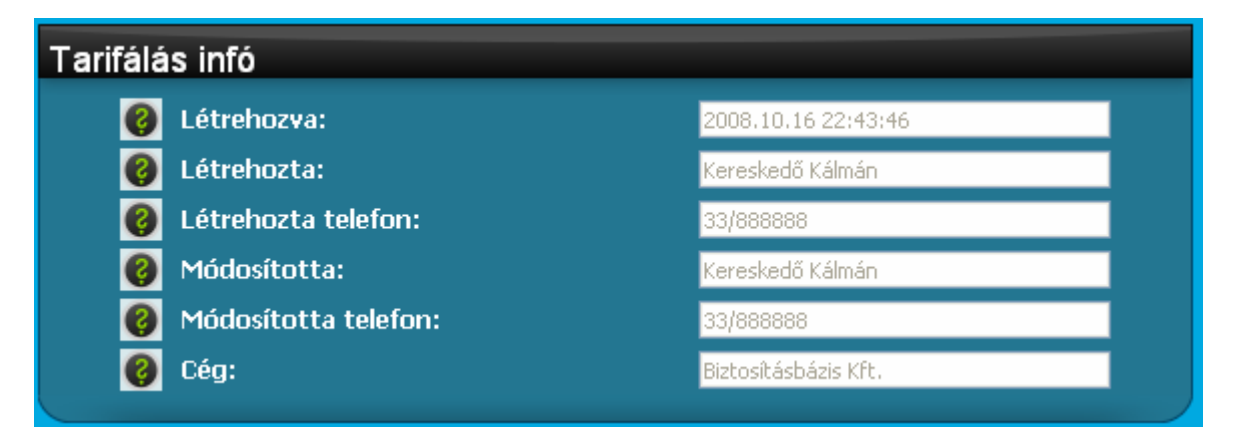

A szerződés, a tulajdonos és a gépjármű adatai lenyíló ablakban jelennek meg. A következő ablak tartalmát a Tovább gombbal vagy a címsorra való kattintással látjuk.

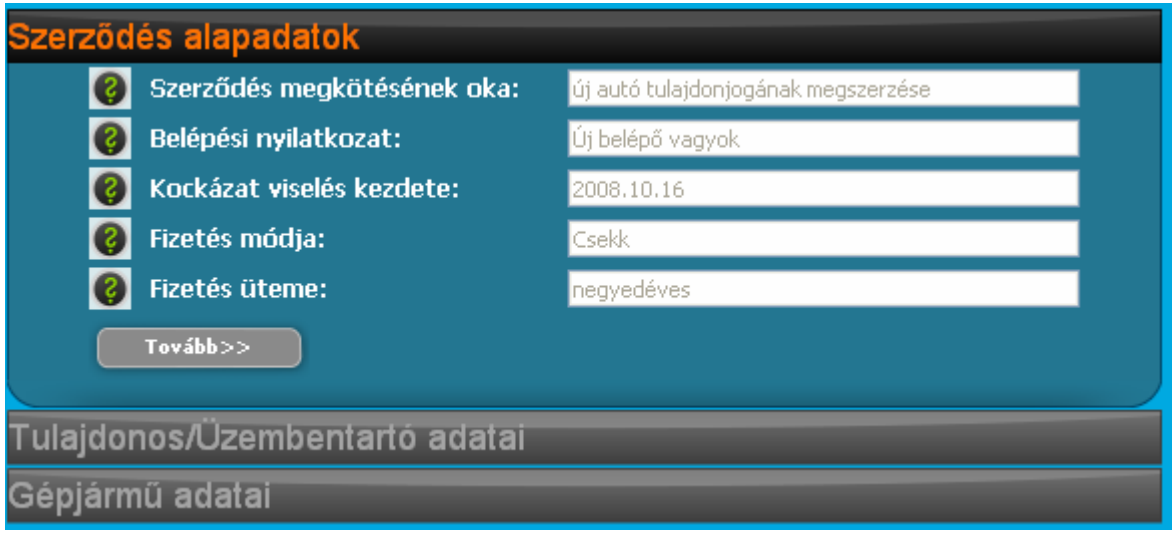

Információt találunk a kiadott díjakról és a választott biztosítóról, valamint a tarifálás során fellépett biztosítós rendszerekkel kapcsolatos kommunikációs hibákról, ami esetenként a díjak hiányát okozta.

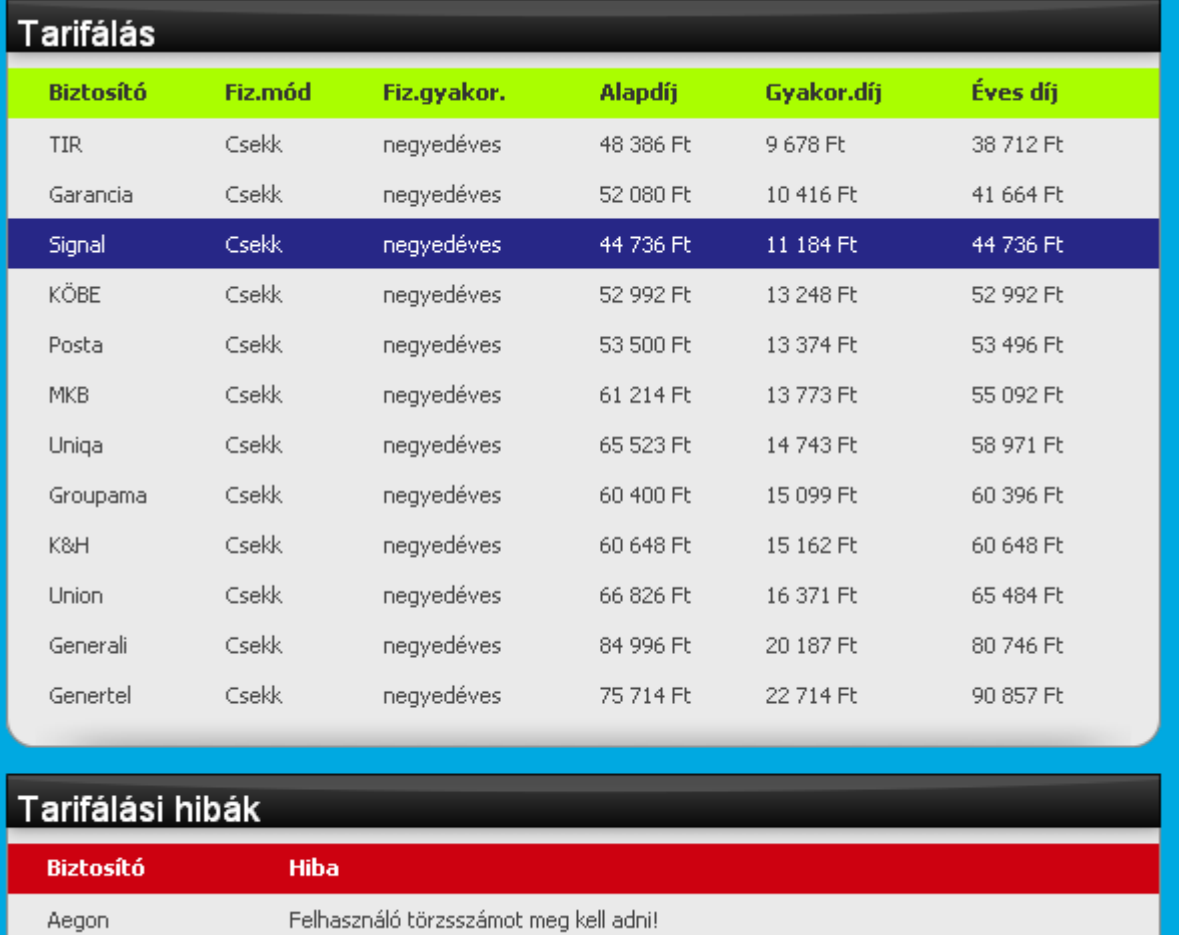

Aegon